# **PAYING PENALTIES IN eSERVICES**

User Documentation

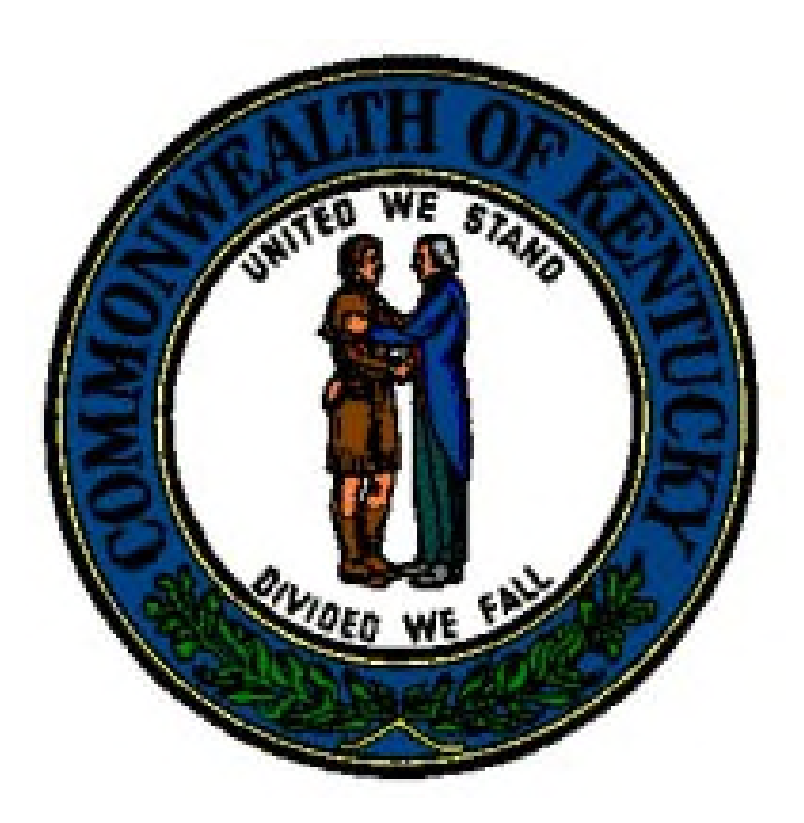

Version 1.0 8/1/2022

## TABLE OF CONTENTS

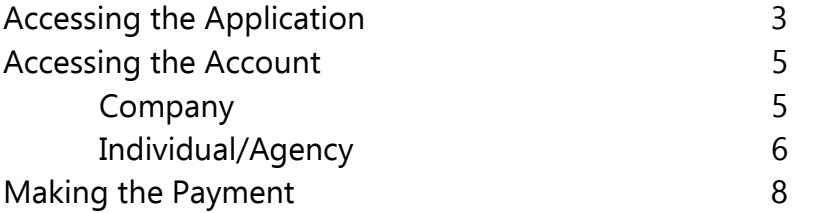

# Accessing the Application

1. Click your browser to access the web.

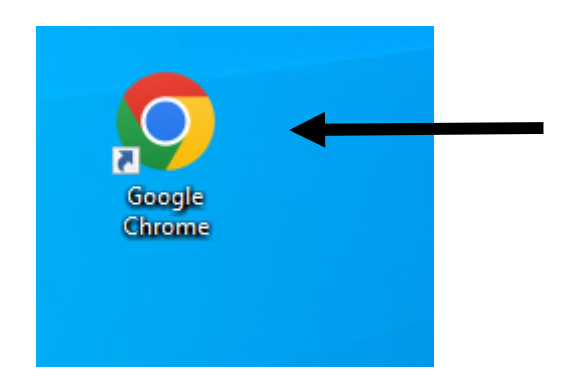

- 2. Access the Kentucky DOI website here: https://insurance.ky.gov/ppc/new\_default.aspx
- 3. Click the eServices log in on the DOI webpage:

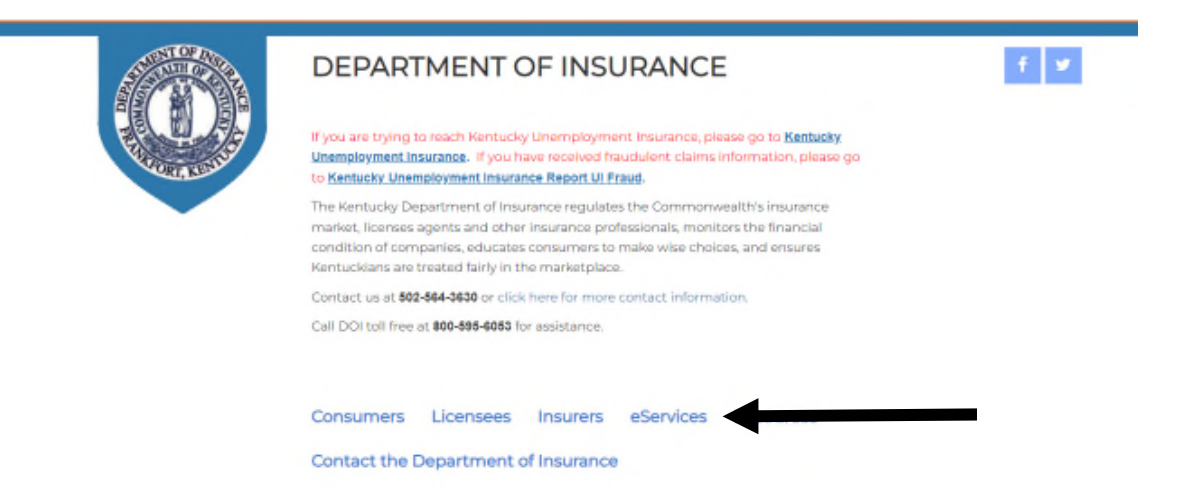

4. Either log into your eServices account, or create a new one.

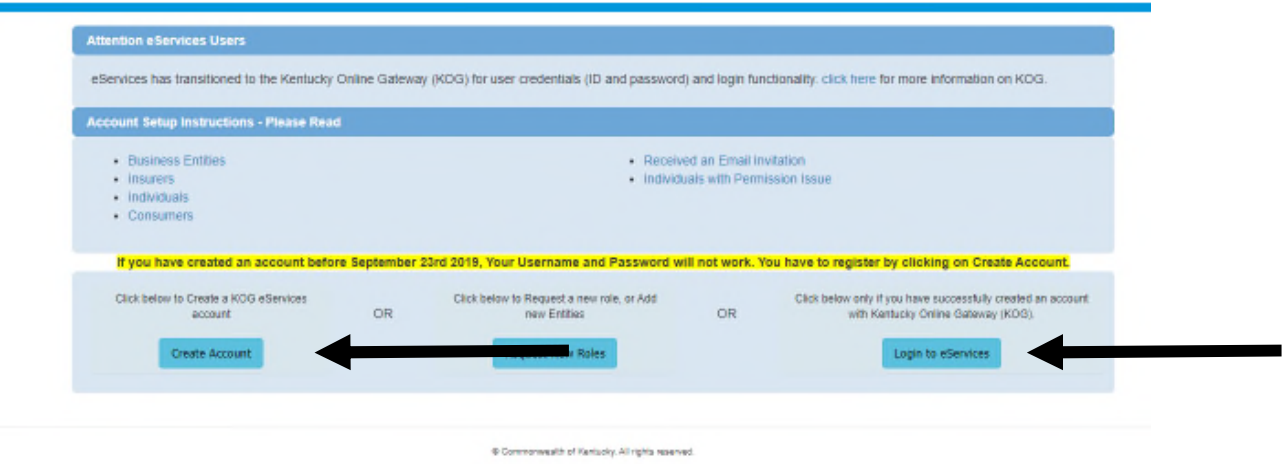

#### <mark>NOTE:</mark>

- Agents would use account type = Individual
- Agencies would use account type = Business Entity
- Companies would use account type = Insurer Annual Financial Statement

## Accessing the Account

#### Company Access

1. After log in, the initial screen will display all Companies associated with the account:

NOTE: You can hook more than one company to an existing account by matching the Kentucky DOI ID to your email, when setting the account up, for the same account type.

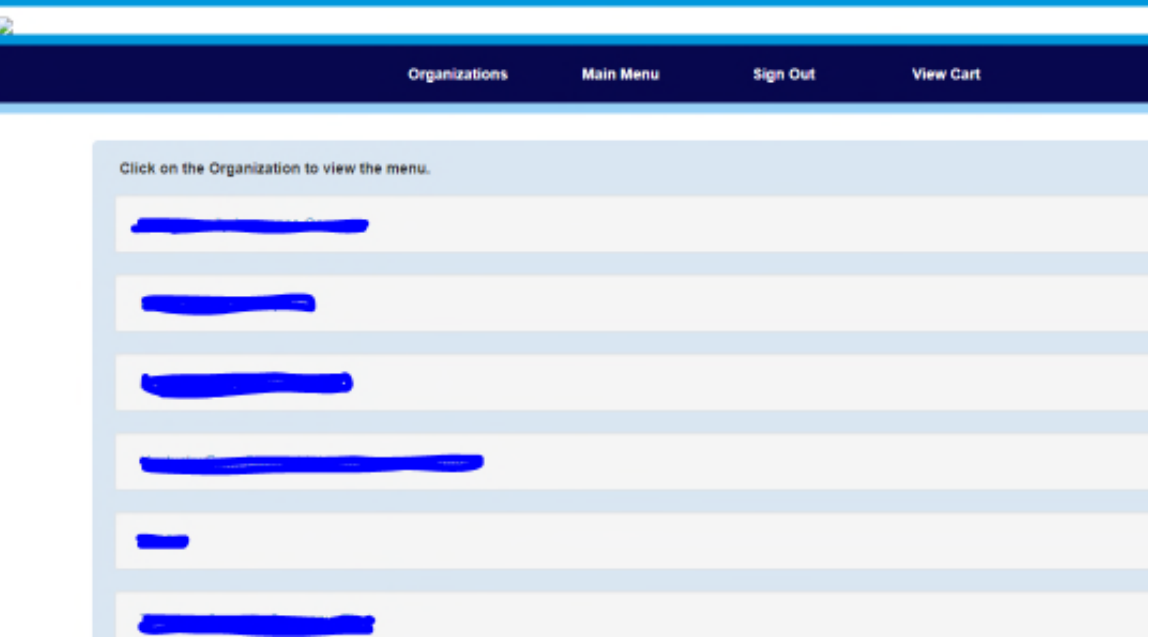

- 2. Click the applicable company
- 3. The payment function is found here:

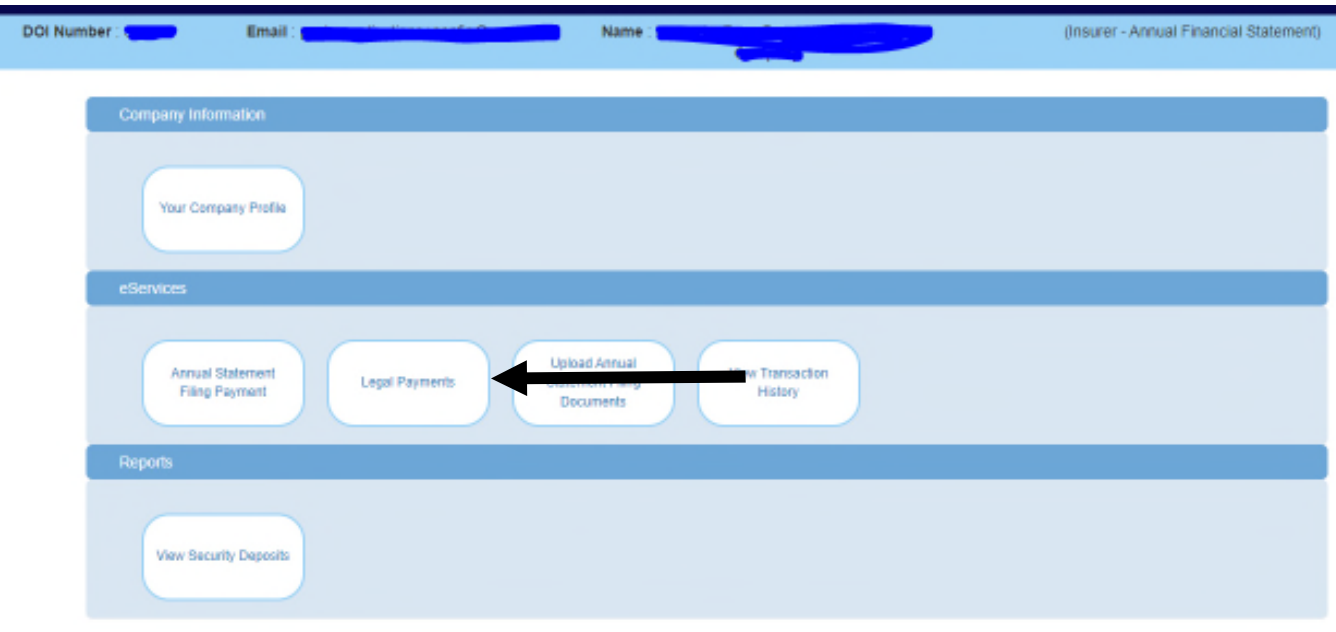

### Agent/Business Entity Access

1. After log in, the screen will display a "Legal Payments" tile.

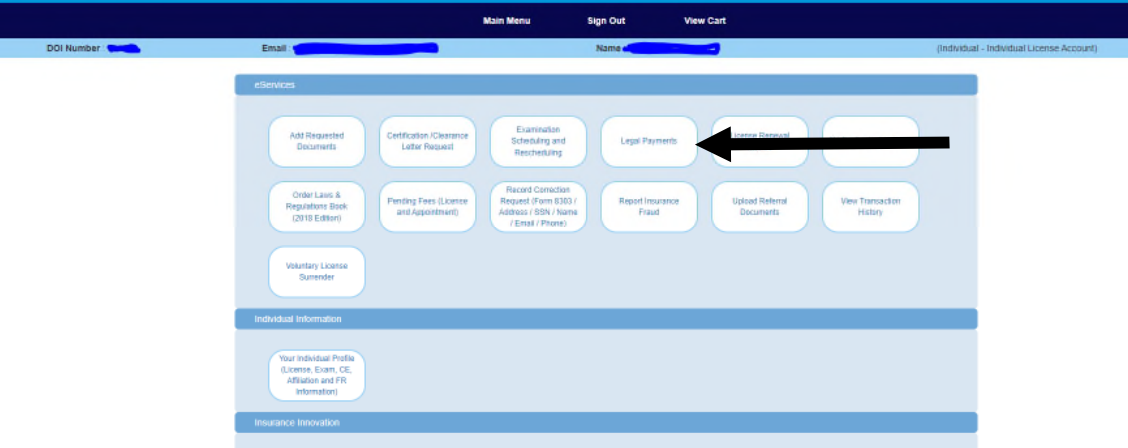

2. Any applicable penalty will be shown.

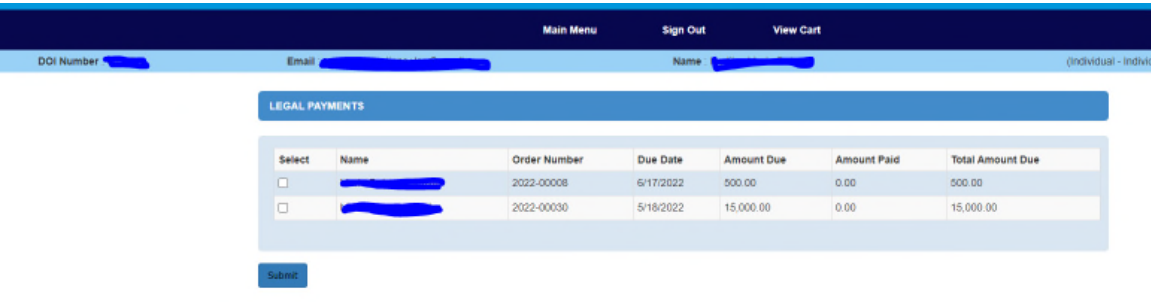

waith of Kertucky. All rights reserved.  $\Phi$  Co

# Making the Payment

1. Click here to access legal payments.

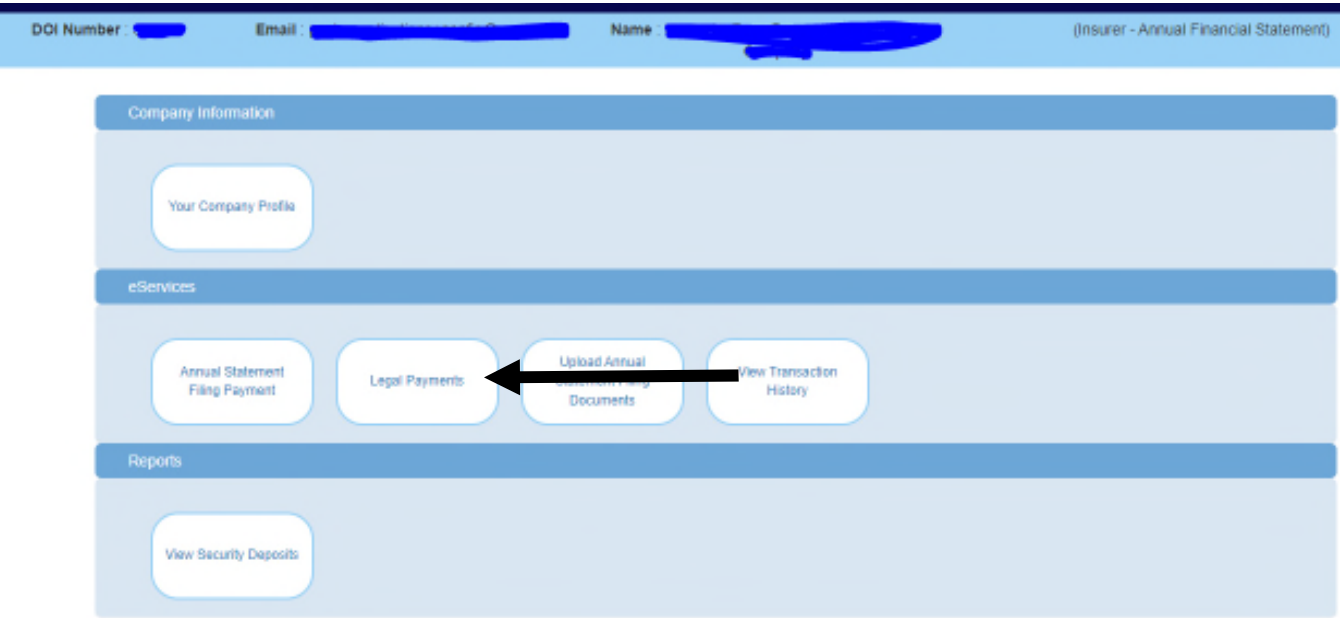

2. Any applicable penalty will be shown.

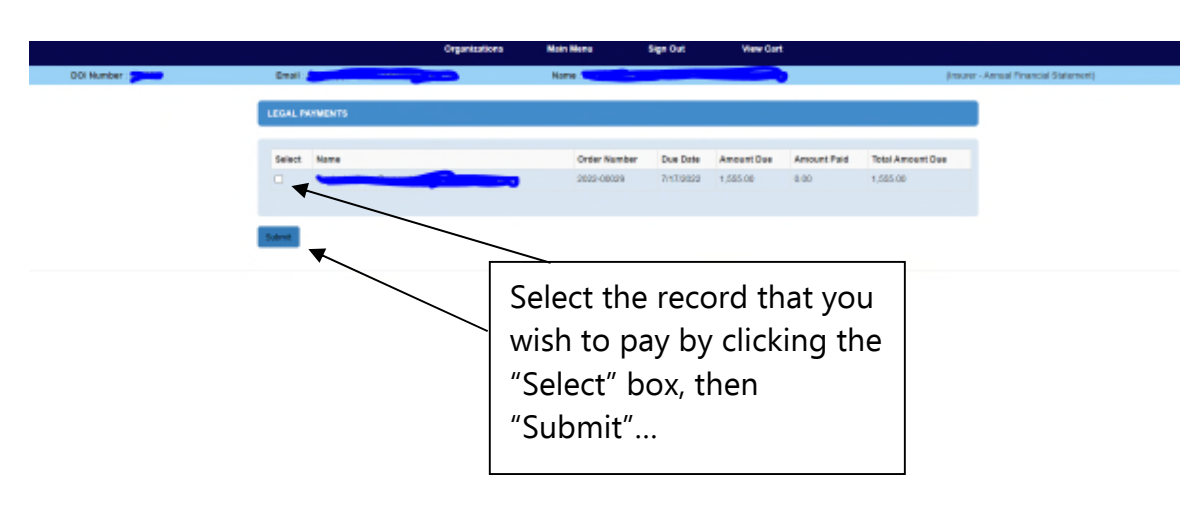

#### 3. Click "Checkout/Complete Order" to continue with the payment.

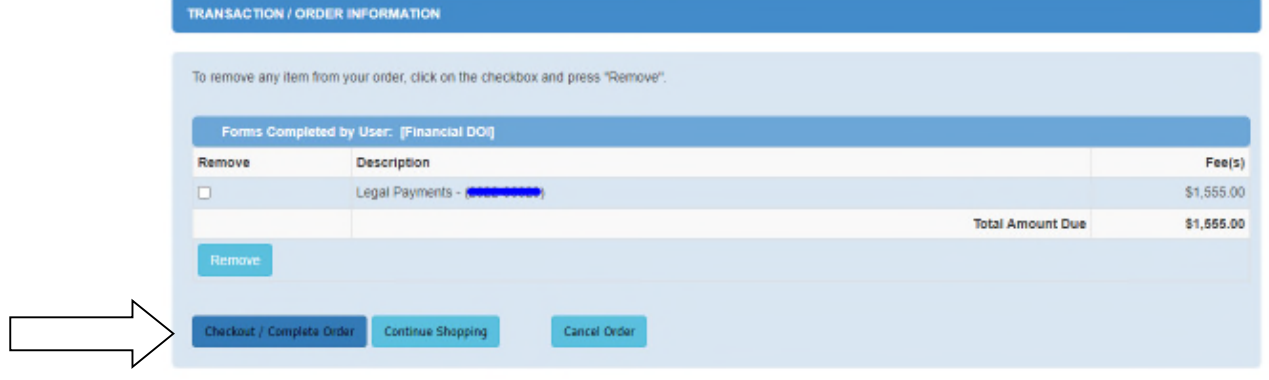

NOTE: You may cancel the payment by clicking "Cancel Order" or by clicking the "Remove" box, and then "Remove"

4. Select the payment method (ACH (eCheck) or Credit Card).

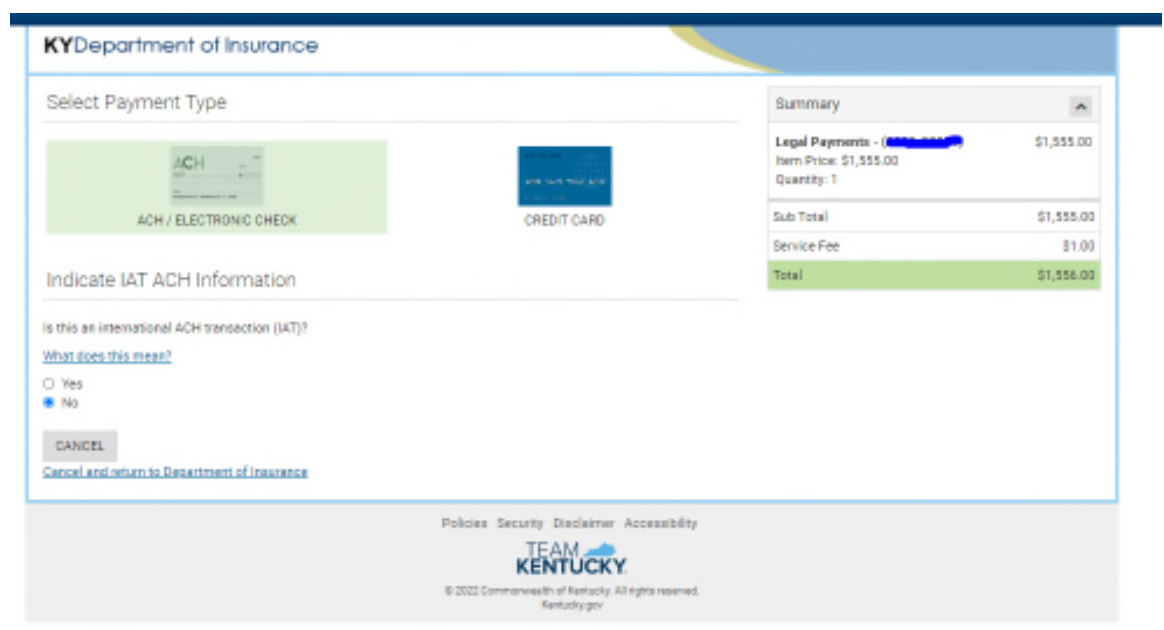

NOTE: A 3% service charge is added for using a credit card. A \$1.00 fee is assessed for ACH.

5. For ACH, enter the relevant data.

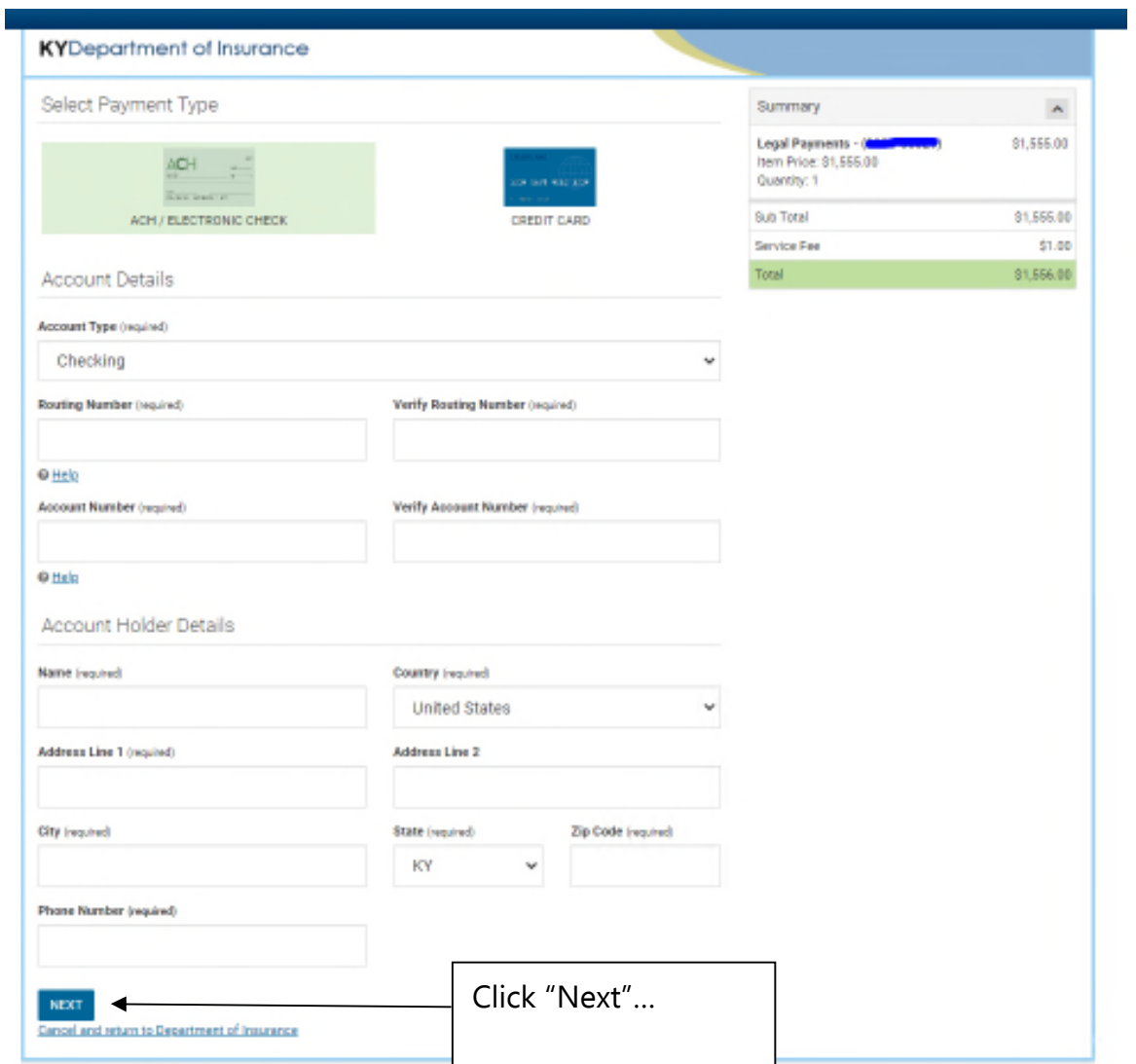

Or..

Select Credit Card, and enter the relevant data.

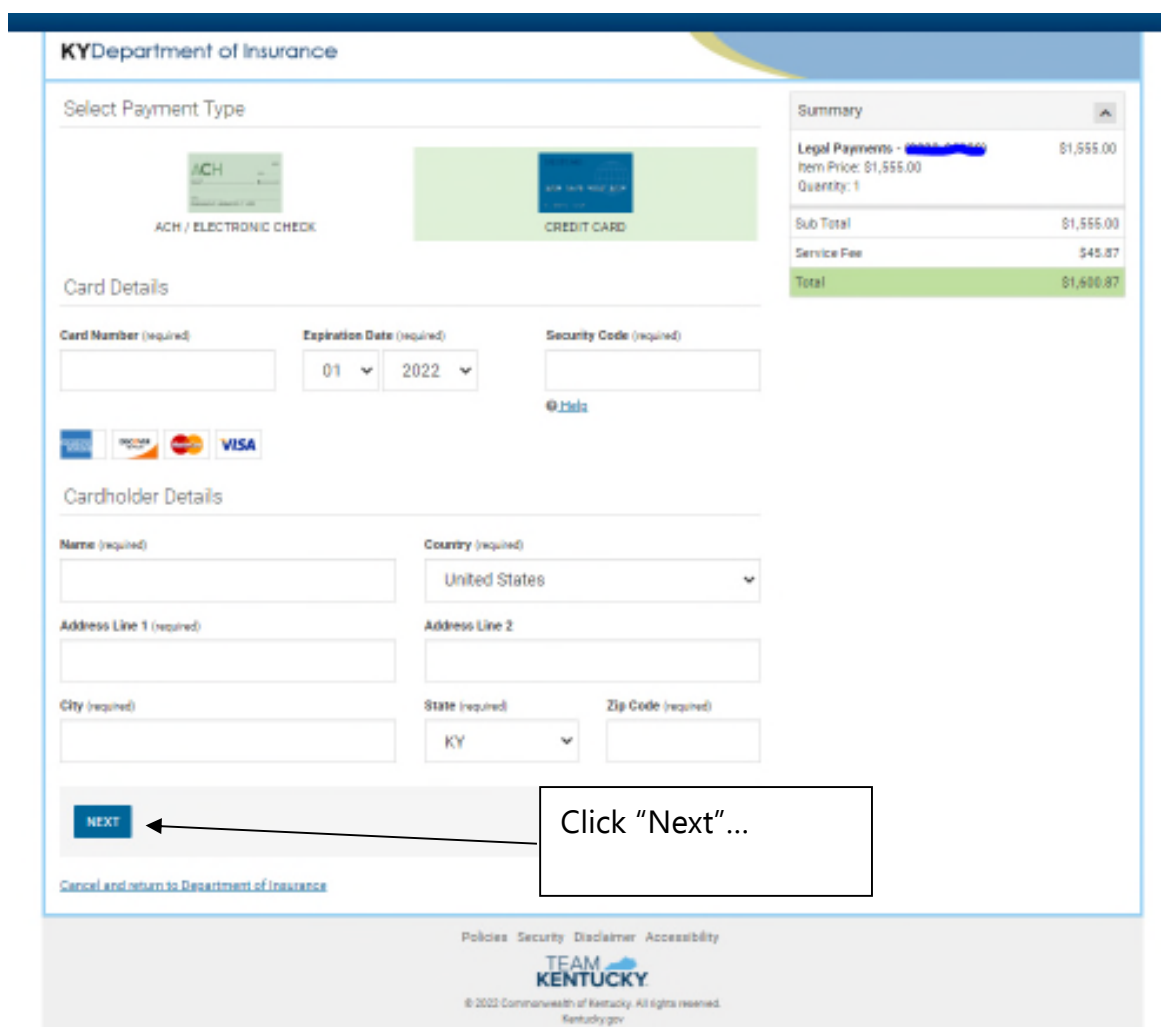

6. Complete the Transaction by clicking "Pay Now".

## Credit Card

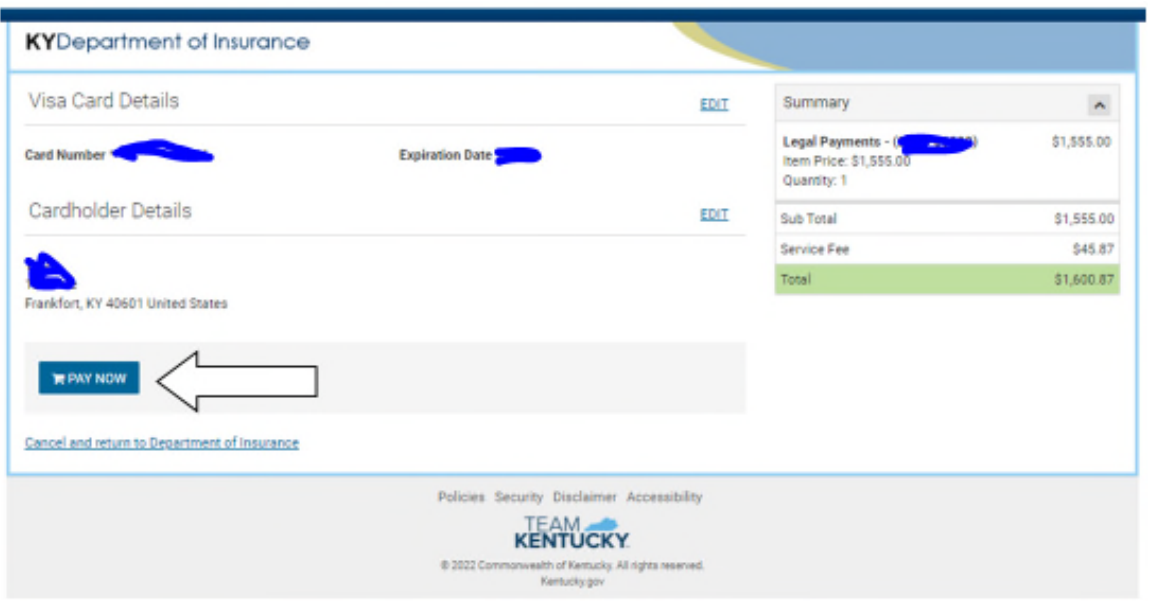

### ACH

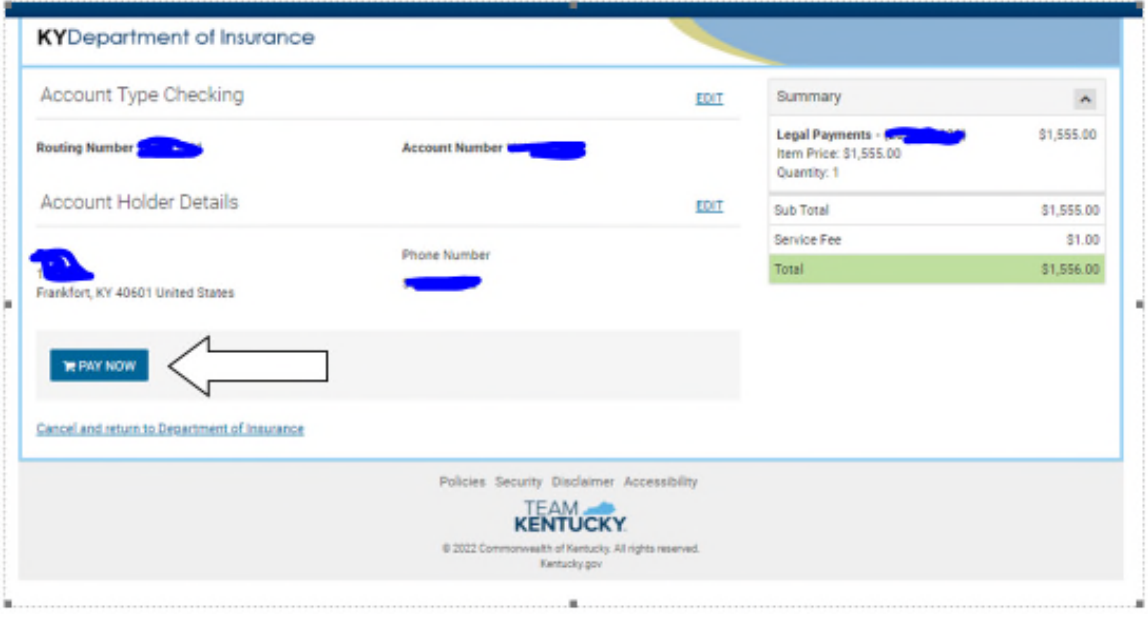

## 7. A confirmation is presented if the transaction is successful.

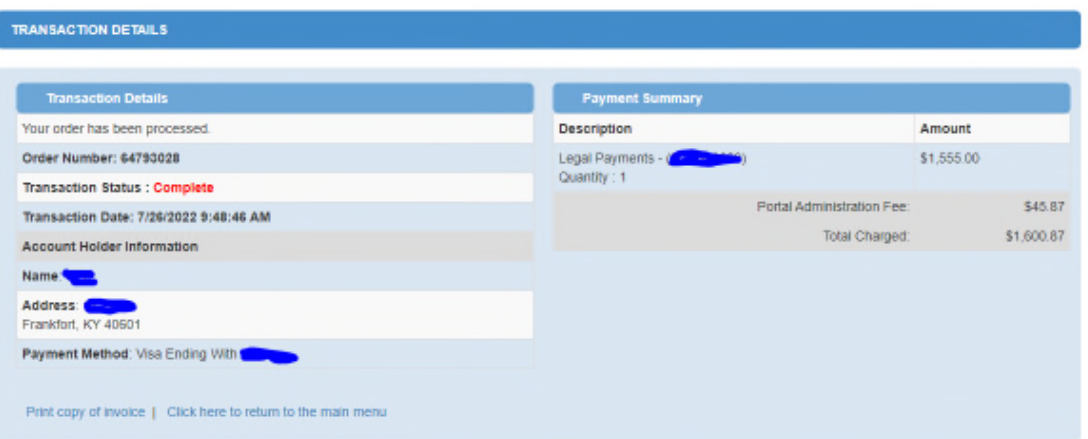

@ Commonwealth of Kentucky. All rights reserved.